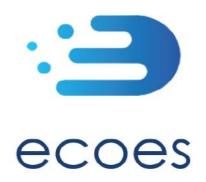

# **EES USER GUIDE**

# **For Distribution Users**

# How do I...?

- Login
- Reset My Password
- Search for Information
- Refine my results
- Filter my search results
- Understand MPAN Data Restrictions
- <u>Set my user specific</u> display settings
- Manage my user account details

# What is/are...?

- Those 'No Entry' Signs
- These Icons found on the MPAN Request Management Screen
- Market Sector Indicators
- Those Icons found on the results screen
- Postcards/Postcard flipper
- The Supplier and Meter History

# Master Admin User

# **Functions**

- Managing Users
- Amending User Roles
- Managing Email Domains
- MAU Transfer

# **Other Functions**

- <u>User Reports</u>
- Letter Generation
- Primary and Secondary Associations (Associated MPANs)
- RMP Status (Terminated and Operational
- MPAN Request Management
- IHD Install Status following a Smart to Dumb Meter Exchange

# Change History:

| Version<br>Number | Status | Date of<br>Issue | Reason for Change                                                                                                    |
|-------------------|--------|------------------|----------------------------------------------------------------------------------------------------|
| 1.2               | Issued | 21/11/2019       | Previous version finalised and issued                                                                                                    |
| 1.3               | Draft  | 29/10/2020       | Change history added to document. Changes as per November 2020 release of ECOES (v6.1) and detailed updates to entire document.  Passed to K.H for initial review. (D.E) |
| 1.3               | Draft  | 30/10/2020       | Reviewed (K.H) Passed to A.B for final review (D.E)                                                                                                    |
| 1.3               | Issued | 30/10/2020       | Finalised (A.B)                                                                                                    |
| 1.4               | Draft  | 02/02/2020       | Reviewed and updated restricted items information and User Reports.  Passed to KH for initial review. (DE)                                                               |
| 1.4               | Draft  | 04/02/2021       | Reviewed (KH) Passed to A.B for review (DE)                                                                                                    |
| 1.4               | Issued | 05/02/2021       | Issued as per ECOES release 6.2. (A.B)                                                                                                    |
| 2.0               | Issued | 01/09/2021       | Alignment with move of governance to the Retail Energy Code.                                                                                                    |
| 2.2               | Draft  | 15/03/2022       | Added Market role terminology table and primary search limits                                                                                                    |
| 3.0               | Issued | 13/05/2022       | Minor changes following QA review for RECv3                                                                                                    |
| 3.1               | Draft  | 02/03/2023       | Updates following R22 Data Access Matrix implementation                                                                                                    |

# Circulation:

| Version Number | Reason for Issue                                  |
|----------------|---------------------------------------------------|
| 2.0            | Finalised for RECv2 commencement on 01 Sept 2021. |
| 3.0            | Finalised for RECv3 commencement on 18 July 2022. |
| 3.1            |                                                   |

## Industry Role Terminology:

The below table outlines industry roles referenced in this document where the REC name differs.

| ECOES Role           | REC Equivalent (where different)                                                 |
|----------------------|----------------------------------------------------------------------------------|
| Distributor          | Distribution Network Operator (DNO)                                              |
| Meter Operator (MOP) | Metering Equipment Manager (MEM) or more specifically Meter Operator Agent (MOA) |
| Agent                | Supplier Agent, i.e. Data Aggregator, Data Collector, Metering Equipment Manager |

For the avoidance of doubt, the Electricity Enquiry Service (EES) is the name used for the service in the REC. ECOES is the system used to deliver the EES. These terms are used interchangeably in this document.

### Login to ECOES

Users should open the ECOES web browser <a href="https://www.ecoes.co.uk/">https://www.ecoes.co.uk/</a> and enter in their Username and Password. Then click 'Log on'.

All users of ECOES must agree to the Terms of Usage of the system upon each session login. When logging in, users will be presented with a session login screen that requires them to positively confirm that they agree to the Terms of Usage of ECOES (as defined and visible when clicking on the blue 'ECOES Terms of Usage'.

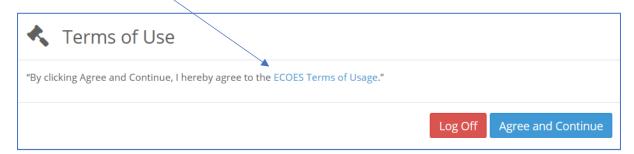

The User will have the option at this point, to log off (if they disagree with the terms of use) or agree and continue (if they agree to the terms of use).

#### Forgotten Password

If a user forgets their login password then they must reset it themselves, or where they do not have permission to do so, request that service from a person with appropriate permissions within their organisation. It is not the role of the ECOES Technical Service Desk or the REC Code Manager to reset passwords.

#### 1.1 Resetting another user's password

A user with either the 'User Maintenance' or 'Reset Passwords and Delete Users' system function can reset another user's password. This can be performed by going to the Admin menu then selecting Users. When you have searched for and selected the required user, there is a button that says Reset Password.

#### 1.2 Resetting your own password

Below are several scenarios in which a user requires their password reset and the methods they can employ to do this:

#### **Email Address Users**

A user has forgotten their password.

A user can initiate a password reset via the login screen by clicking on the 'Forgot your password?' link. On completion an email will be sent to their email address containing a link allowing them to enter a new password.

• A user knows their password but would like to reset it anyway.

A user can initiate a password reset via the 'Change Password' button on the 'My Account' screen. On clicking 'Change Password' button an email will be sent to their email address containing a link allowing them to enter a new password.

A user's password has expired.

Should a user's password expire between them logging out and next logging in, a popup will be displayed the next time they log in with their expired password. On clicking the 'Reset Password' button an email will be sent to their email address containing a link allowing them to enter a new password.

#### **Traditional Username Users**

A user has forgotten their password.

A user can initiate a password reset via the login screen by clicking on the 'Forgot your password?' link. On clicking the link, a popup is displayed whereby the user must correctly answer their memorable questions. If answered correctly a user may reset their password.

A user knows their password but would like to reset it anyway.

A user can initiate a password reset via the 'Change Password' button on the 'My Account' screen. In order to change their password via this screen they must know their current password.

• A user's password has expired.

On logging in the user will be informed of the password expiry and prompted to enter a new password.

#### **Proxy Email Address Users**

• A user has forgotten their password

The user can initiate a password reset from the login screen, in this instance an email containing a new password will be sent to the proxy email address saved against that user. The password can then be communicated to the intended user outside of the ECOES system.

A user knows their password but would like to reset it anyway

The user can request a password reset from the 'My Account' screen. This will send an email to assigned proxy email address containing a new password. The password can then be communicated to the user outside of the ECOES system.

A user's password has expired

On logging in the user will be informed of the password expiry and prompted to enter a new password.

### Primary Search

Search/Homepage – clicking this will take the user back to the ECOES Homepage.

My Settings – this dropdown will allow the user to access their display settings – find out more <u>here</u>.

My Details – this dropdown will allow the user to access their account details – find out more here.

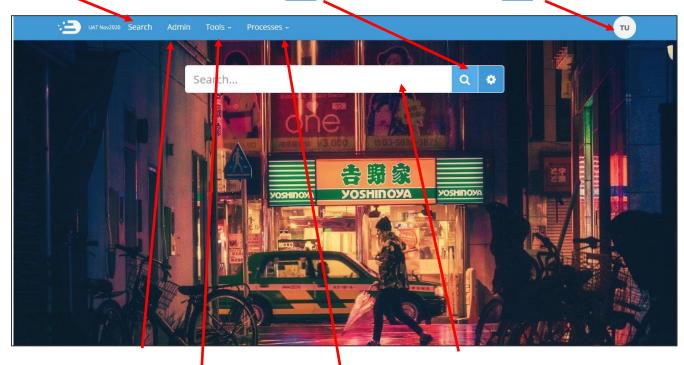

Admin – this screen will show details of the users' company group (e.g. who the MAU is). Users who have user management privileges will be able to reset passwords and create users from this page – find out more <a href="here.">here.</a>

Tools – Allows
Users with relevant
permissions to
access Letter
Maintenance and
User Reports.

Processes – Allows Users with relevant permissions to access certain process within ECOES (Secure Communications and MPAN Request Management).

Search field: in ECOES this is a 'Universal Search' function (similar to internet search engines). Users will be able to search for addresses, partial addresses, postcodes, MPANs, MSNs, multiple MPANs, multiple addresses or a combination.

Search results are limited to 200 results; if a search exceeds this the user will be required to refine their search.

By default, all users will be limited to a maximum of 600 searches per day. Once this limit is reached, access to view data will be removed for the remainder of that day. This limit will be configurable at company group level.

## My Account

Users can manage their user account details via the 'My Account' page found by hovering their mouse over the circular icon in the top right of the ECOES page. This is also where a user can logout. A user can perform the following tasks in this page:

Amend Account Information.

Reset their password.

Amend their memorable questions/answers (for password resets).

View remaining MPAN Views for that day. Change the background colour of ECOES.

## Icon Identification:

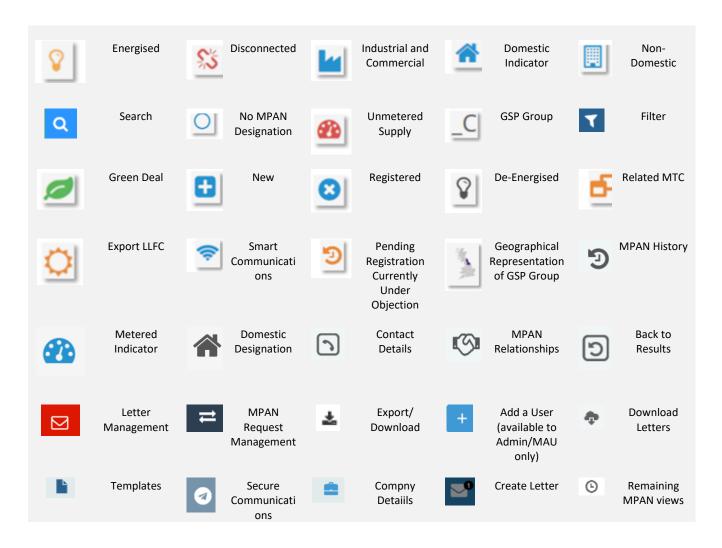

#### Market Sector Indicators

When viewing an MPANs, an indicator will be present to reflect the Market Sector of that MPAN (as defined in the Icon Identification above.) In the example below, the MPAN is domestic and energised.

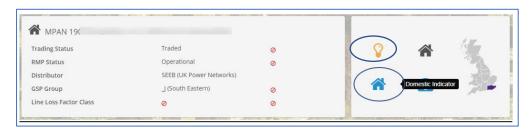

## **Display Settings**

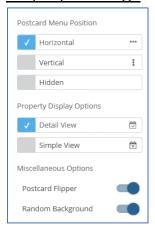

A user can choose how they view data within ECOES. To open the settings options, click on the settings icon, found to the right of search box (\*\*).

You can choose where 'Postcards' are positioned, whether to hide postcards, or to allow the postcard to 'flip' or not - a flipping postcard will show additional information when a mouse is hovered over it. A user can choose to remove 'random background' which is also pre-set.

A user can also decide whether to see a 'Detailed' or 'Simple' view - the simple view will remove the dates related to some Data Items allowing more information to be shown on one screen without having to scroll.

## Managing Email Domains - Only available to the MAU

Email domains are a security feature for ECOES organisations to ensure only valid Username/Email Addresses are used. An organisation can have **multiple email domains or none**. Whenever a new user is being created, and the organisation has a domain(s) setup, the username will only be able to have a valid email domain.

# Managing Users – Only available to relevant users (MAU and User Admin roles)

Clicking on the Users option on the left of the Admin page will show users with relevant privileges all the users within their organisation. This is also where 'User' Reports can be found.

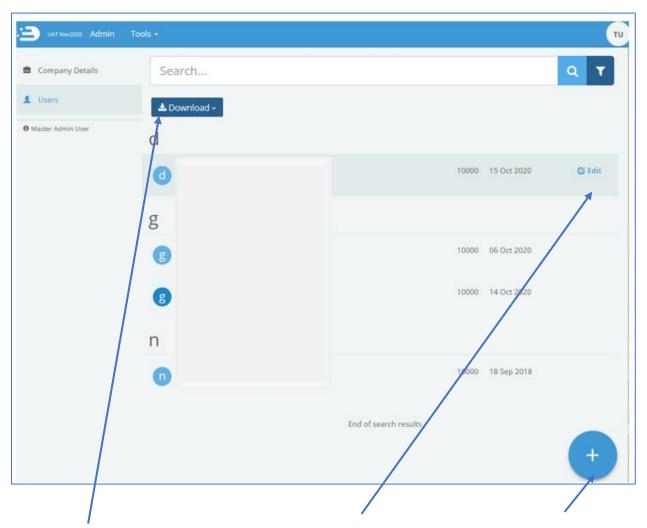

MAU and Admin users to when hovering over a specific download all the users of a company group into a report The MAU can unlock user containing user details e.g. last accounts, reset a user's login date.

Clicking 'Download' will allow Clicking on the 'Edit' button user will open the user's profile. password, delete a user, amend user account information and grant/revoke access to certain **ECOES** functions.

To create a new user, click on the 'Plus' icon. This will open a blank user profile, identical to the way that edit user is displayed.

## Amending User Roles

Users with the relevant privileges (MAU and User Admin Roles) can amend what functions other users within their company group have access to. To do this open a user account within <a href="https://www.ecoes.co.uk/Admin/User">https://www.ecoes.co.uk/Admin/User</a> by clicking on 'Edit' within that users line:

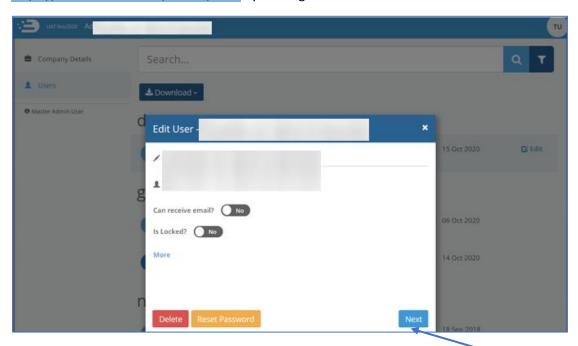

To view and amend what system functions a user has access to click on the 'Next' button.

This page lists what functions are available to each user. Here you can tick/untick as applicable. A blue highlight indicates functions that have been selected.

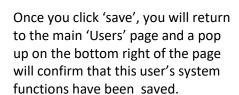

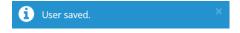

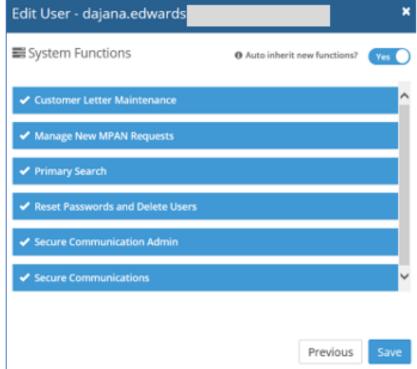

## Transferring MAU to another user:

- 1. The user you are wishing to transfer the MAU privilege to must already have a user account and:
  - have a valid email address as their username.
  - must have a phone number populated (found in the 'more' section).

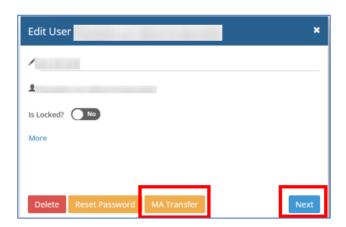

If the new MAU does not have one of the above the MA Transfer button/option will not be shown.

You must add these details and 'save' the user account, when re-opening the user account, the MA Transfer button/option will be shown.

2. Click the MA Transfer Button, this will open a pop-up, asking you to confirm or cancel the change.

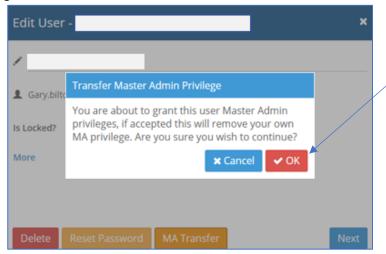

Clicking OK will generate an email to the prospective MAU.

3. The prospective MAU must click on the link in the email which will take them to the login screen. Once logged in they will see a MAU Transfer request on their 'My Details' page, within 'My Account'.

#### **User Reports**

Several reports are available to download for users with relevant privileges. They can request various reports regarding the behaviour of their users, these reports will only be available to be downloaded once logged into the system.

All available reports can be found within 'Tools' drop down and the 'User Reports' functionality can be accessed by clicking on.

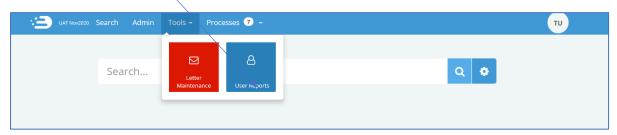

This function allows MAUs of a company group, and those with access to User Reports to generate two User reports detailing meter search details for all the users within their company group, reports are delivered in CSV format.

Once you click on Download, a pop up will advise you to please wait for the report to run.

If a report is not available for your chosen timeframe, the system will notify you like so.

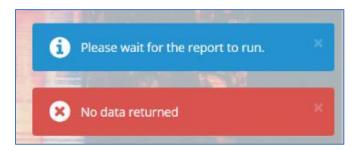

If a report exists, a pop up will ask you if you wish to open, save, or cancel the report download.

#### 1. User summary report

The Summary report lists details for each user that has made searches in a user configurable time period, where an MPAN has been selected. The report shall display all the user details as in the User Detail Report, but only display totals instead of information about the specific reports.

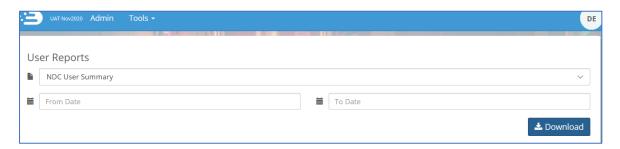

#### 2. User details report

The User Details report lists all MPAN Searches that have been performed during a certain period of time. The search can be for a specific user (by entering a username in the search parameters), or if no username is entered, for an entire company group.

As this report lists all MPAN searches we would recommend restricting the time periods when doing reports for a company group.

It shall provide the following information:

- Supplier and address of the MPAN viewed.
- User detail information such as the e-mail address, phone number and fax number, place of work for both the user and the line manager. (If these are filled in by the users' administrator).

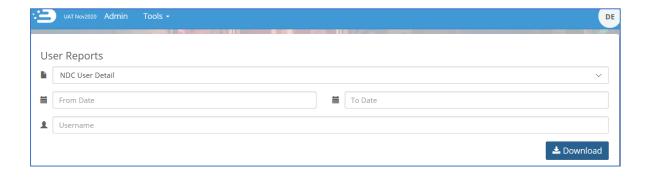

## Refining Results

MPAN search results can be further refined by using either the plus and minus icons, or the lightning bolt icon, as described below.

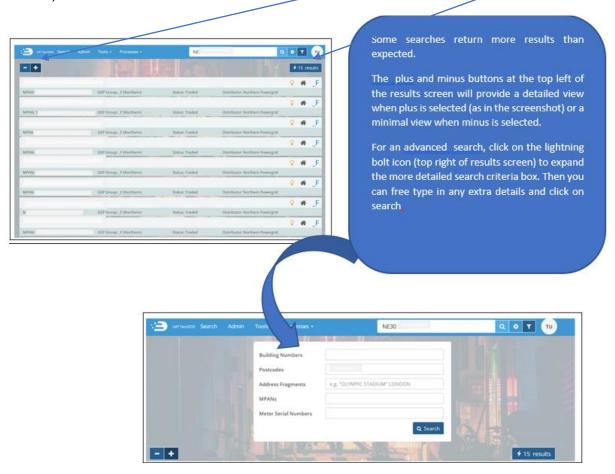

## Filtering Results

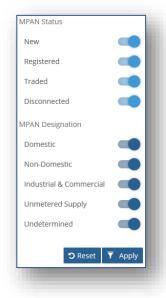

To include/exclude certain MPAN attributes from the search results, you can click the 'Filter' icon ( ) to the right of the search bar which will expand the filter options.

The filter icon will move side-to-side to indicate that a filter is applied.

If you navigate away from the current search page (e.g. back to the homepage or to your account details page), the filter settings will be reset to include all attributes.

If your filter excludes all results, ECOES will advise you with the following pop up.

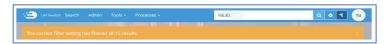

#### Postcards/Postcard flipper

Searching by postcode will usually result in 'Postcards' being visible within the MPAN record. Postcards (highlighted in the red box below) are designed to allow users to quickly view another search result without needing to navigate back to the results page.

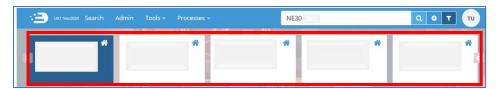

The number of postcards depends on how many search results you had; if your original search yielded 4 results then there will be 4 postcards that can be scrolled through. If your search yielded 1 result, then no postcards will be pesent.

Hovering over a Postcard will rotate it to display MPAN, GSP Group, Status and Distributor. Clicking on a postcard will open that MPAN page.

## Registrable Measurement Point (RMP)

The RMP is the status of an MPAN held in MPAS at a given point depending on the data provided to MPAS by Suppliers and Distribution Business. The RMP Status is within the MPAN page.

Each RMP Status is defined in the REC Data Specification, available via the REC Portal.

| RMP Status  | Definition                                                           |
|-------------|----------------------------------------------------------------------|
| Created     | A new MPAN created but no Supplier registered or MPAN has a Supplier |
|             | registered but not all the MPAS data has been provided               |
| Operational | All MPAS Data Items have been provided                               |
| Terminated  | The MPAN has been disconnected                                       |

An example from ECOES is shown below, with RMP status displays Operational.

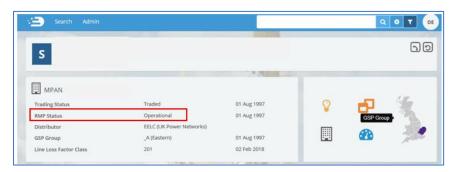

## IHD Install Status following a Smart to Dumb Meter Exchange

Users should note that following a Smart to Dumb Meter exchange, an inconsistency in ECOES data may be present. When a Smart Meter is installed the In-Home Display (IHD) will be displayed in ECOES with the Meter information. Currently ECOES will continue to hold and disseminate an invalid IHD Install Status in the situation where a Smart Meter is exchanged for a Dumb Meter until a new Smart Meter is installed, this is because the value cannot be cleared. Suppliers are advised to ignore the IHD Status where the Meter is not being operated as Smart.

## Supplier, MOP and Meter History

At the lower part of the MPAN detail page, users with access are able to view additional information regarding the MPAN, such as;

- Current and historical Meter details.
- MOp and Supplier history, and
- Links and details relating to to assocaited MPANs (if any).

Below, you will see the **basic - default view** – showing current and historical supplier and meter details.

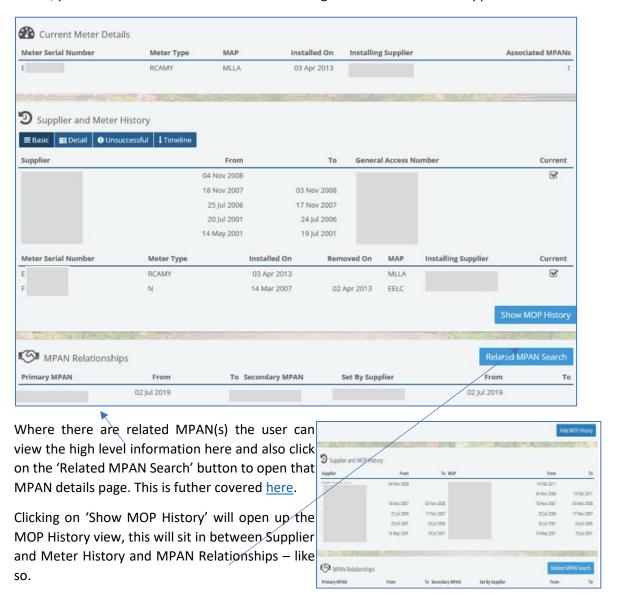

The user also has options to view the records in detailed view, to show the timeline and view unsuccessful registration records (where there any any), which will show like so.

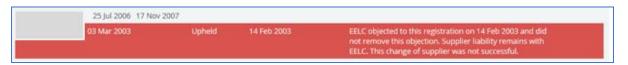

# Primary and Secondary Associations (Associated MPAN's)

Once a user searches for an MPAN in ECOES which has an associated MPAN, they will be presented with the view below.

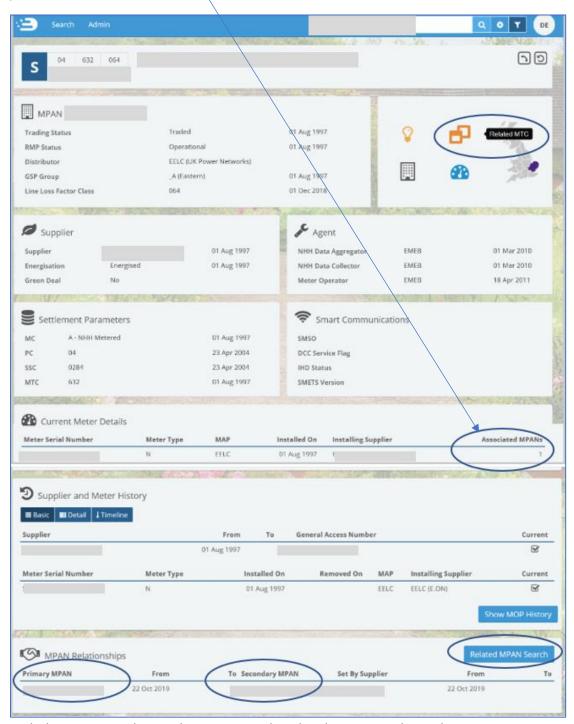

Both the Primary and Secondary MPAN are listed under MPAN Relationships.

To view the other MPAN records, click on 'Related MPAN Search' and you will see the following pop up.

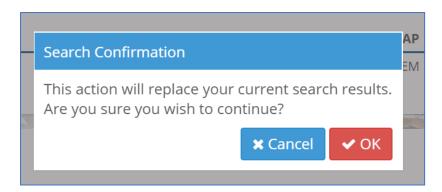

If you click Ok, you will be taken back to the MPAN search screen, where all related MPANs will be displayed and listed in the search bar.

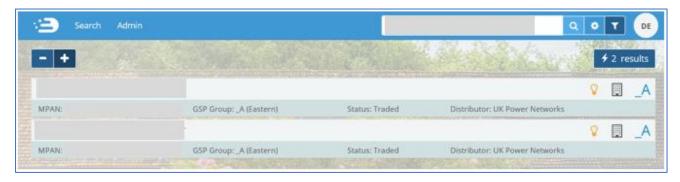

Clicking into any one of the records will bring up Postcards. Postcards (highlighted in the red box below) are designed to allow users to quickly view another search result without needing to navigate back to the results page.

The number of postcards depends on how many search results you had; if your original search yielded 4 results then there will be 4 postcards that can be scrolled through. If your search yielded 1 result, then no postcards will be pesent.

Hovering over a Postcard will rotate it to display MPAN, GSP Group, Status and Distributor. Clicking on a postcardwill open that MPAN page.

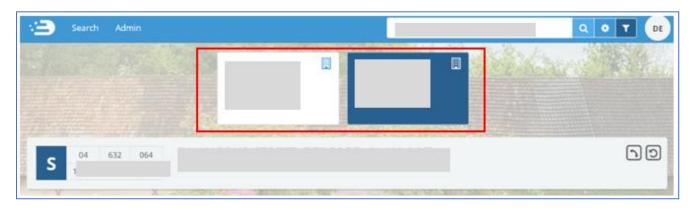

## MPAN Search and Details View – Data Access Matrix (DAM)

#### Data Item Restrictions

Access to individual data items is determined by the category to which a company group is assigned. Each category represents a role within the RECCo Data Access Matrix (DAM). The Data Access Matrix defines which data items are available to which roles, e.g. a Supplier may have access to the GSP Group data item, but a Virtual Lead Party may not.

The full RECCo Data Access Matrix can be accessed through the EMAR/REC Portal.

The ECOES website applies data item restrictions to both the primary search result screen and MPAN details screen. Restrictions are implemented by obscuring the data item value with a 'no entry' icon, as seen below.

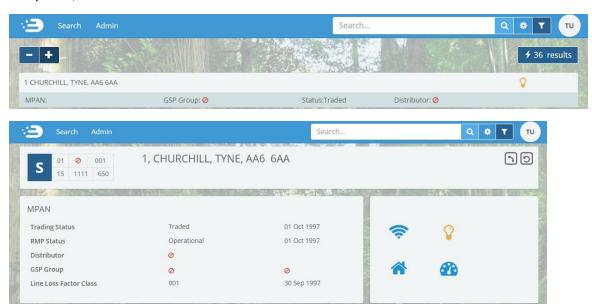

#### Search Result Restrictions

Search result restrictions are defined at a company group level. These restrictions limit the results that can be returned by the primary search functionality. For example, a company group may be restricted to search results for MPANs with a Profile Class of '0'. These restrictions are determined by the access agreements agreed between RECCo and individual participants.

#### Terms And Conditions Agreement

On logging into the system, all users will be presented with a session login screen that requires them to positively confirm that they agree to the Terms of Usage of ECOES. A Distributor user will have to flag whether they have legitimate reason for viewing a specific MPAN, by agreeing to the Terms of Usage (as per page 3 of this document). Once done, there will be no restrictions.

#### **Customer Letter Generation**

ECOES gives MPAS/Distributor users with the appropriate privileges, the ability to create letters directly from the Website. These letters are in relation to Supply Number Enquiries for onward distribution to customers.

A number of letter templates will be available to the user, who may enter the customer name and modify the postal address. Only the MAU will have the ability to create, delete and amend letter templates.

The user is able to use the ECOES search facility and select MPANs that they wish to be included in the letter. Only MPANs within a company's distribution area can be selected. The user may also choose which MPAN's address should be included in the letter and can subsequently amend this.

Once created, the letters will be stored in order for the user to download. All letters produced will be deleted from the system seven (7) calendar days after creation.

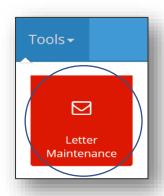

To access the Letters function, select 'Letter Maintenance' from within the 'Tools' dropdown. Here, a MAU will be able to create templates and users will be able to download generated letters.

Letters can only be generated by using letter templates.

#### <u>Letter Templates</u>

If there is already a template generated (for example, your MAU has set this up for your use), it will sit here within the letter maintenance screen (within Tools).

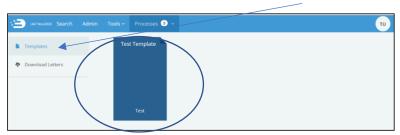

MAUs are able to click on an existing template to open the edit screen and edit that template. Alternatively, they can create a new template, which is covered <a href="here">here</a>.

If you click on the template, a separate pop up will come up to show you the relevant letter template information.

If you click on 'Preview', this will allow you to generate the letter template as a PDF. Further details on creating your letters can be found <a href="https://example.com/here.com/here.com/he

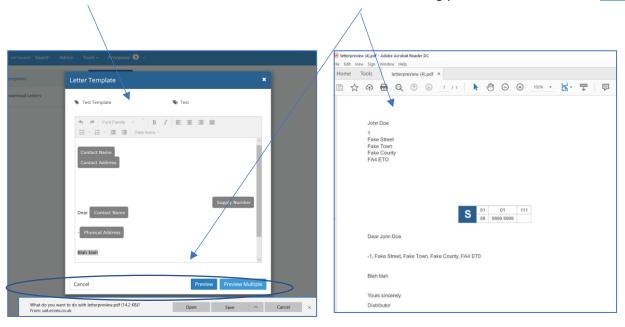

#### Create a new Template (available to MAU only)

Master Admin Users (MAUs) can generate a new template. To create a new template, an MAU will need to click on the 'plus' icon in the lower right corner of the screen (this icon is only visible to MAUs).

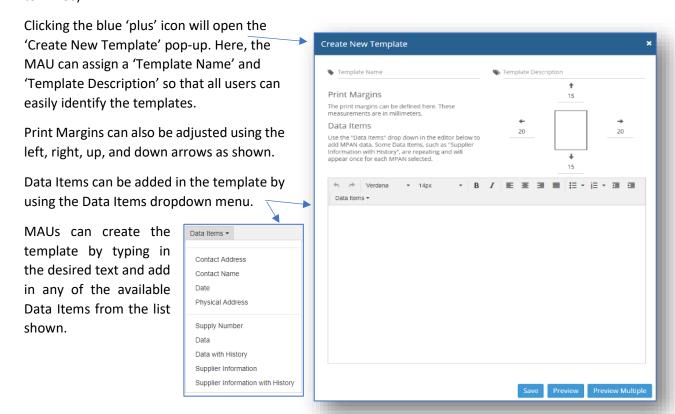

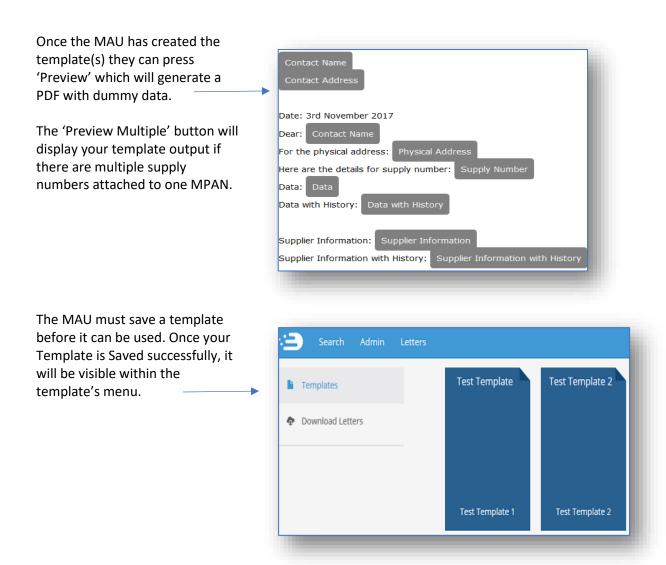

#### Generate a letter

Once there is a usable template, any user will be able to generate letters for customers whose MPANs are in their distribution area. Users will be able to do this from the search results screen using the Primary Search function within ECOES.

First, search for the relevant MPAN, then within the search results screen, you will see an envelope icon to the right circled below.

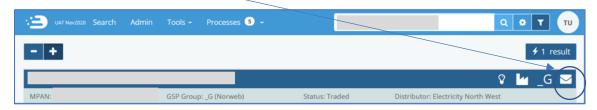

This means that it is possible to send a letter to that MPAN record.

Once the envelope icon is clicked, the MPAN is then highlighted in green and pop up 'Create Letter' icon appears on the right of your screen displaying how many MPANS have been added to the letter; you can add multiple meters to a single letter by selecting multiple MPANs within the search screen.

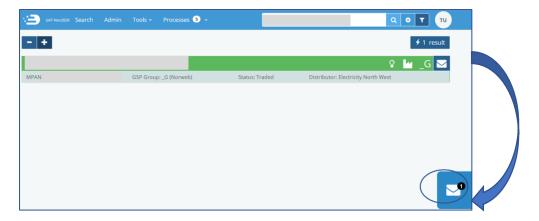

By clicking the 'Create Letter' icon you will be asked to confirm the meter(s) you want to add to the letter and then click 'Next'.

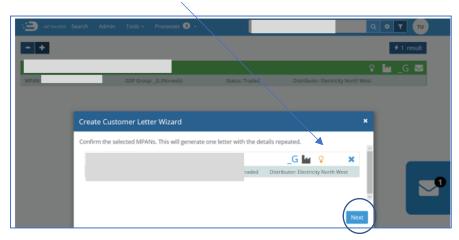

Clicking next will bring up all available templates and they will be shown in blue.

Once you click on your chosen letter template, the template will turn Green.

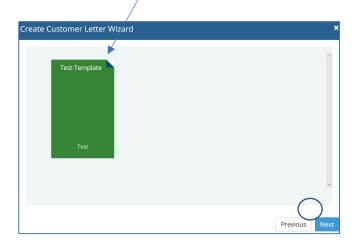

You will then need to click 'next' to continue. This will bring up the 'Create Customer Letter Wizard' for the user to complete.

Please note that Contact Details, Delivery address and postcode are Mandatory.

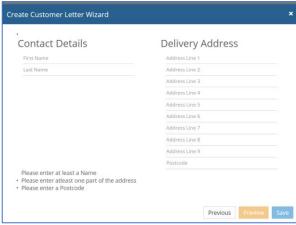

Once you have added these details you can choose to 'Preview' the letter, when you will see a pop up at the bottom of the screen asking you if you wish to open, save or cancel the 'letterpreview.pdf'. Clicking open or save which will generate and download a PDF in your browser.

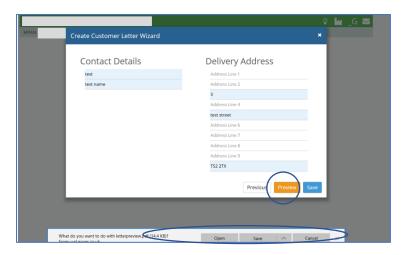

Once you click 'Save', a confirmation appears in the lower right of the screen to confirm this.

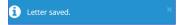

When you go back to the main Letters menu and click on 'Downloaded Letters', you will be able to see new letters and archived letters, like so.

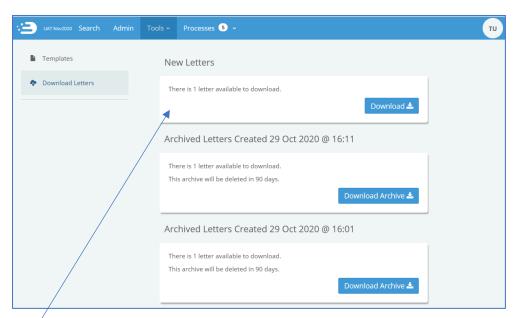

For the example we have used, we have created one new letter and can see that the 'Download Letters' functionality confirms 'There is 1 letter available to download'.

If you click on 'Download', it will generate a pop up asking you to confirm if you would like to open, save, or cancel the 'letters.zip' file.

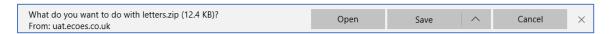

You also have the option to 'Download Archive', and the archive will be available to users for 90 days, after which time it will be deleted.

## MPAN Request Management

The system allows Distributor Users to view, accept, reject, assign MPID or request more information for MPAN requests.

The MPAN request will appear in the 'Submitted Requests' tab.

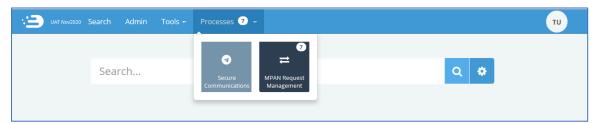

and clicking on 'MPAN Request Management' which will open this screen.

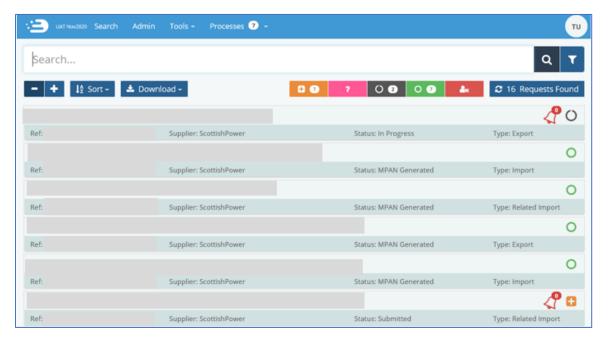

And users will be able to see that the system has assigned a unique reference number per submitted MPAN request for tracking purposes.

## Icon Identification MPAN Request Page

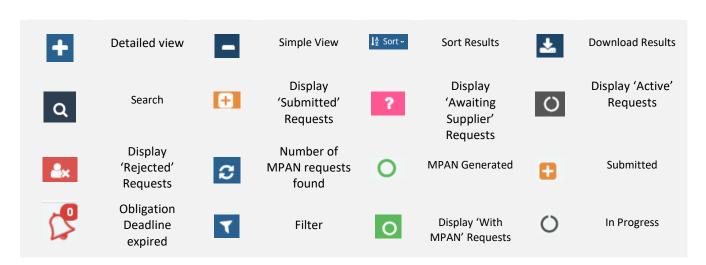

Filters on the MPAN Request Management Screen.

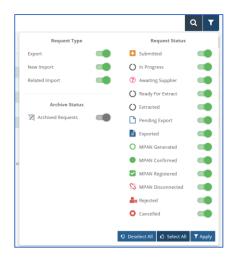

To include/exclude certain filters from the MPAN Request results, you can click the 'Filter' icon ( ) to the right of the search bar which will expand the filter options.

The filter icon will move side-to-side to indicate that a filter is applied.

If your filter excludes all results, then no MPAN requests will be visible.

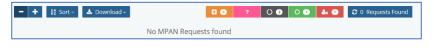

## Accepting a request and assigning it to the appropriate MPID

A distributor user can accept a MPAN request by clicking into the 'Submitted Requests' MPAN record.

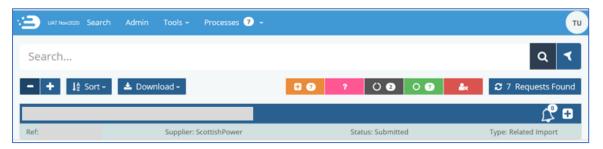

And then assigning the appropriate MPID for the request, by clicking on 'MPAN Configuration' found under the menu bar

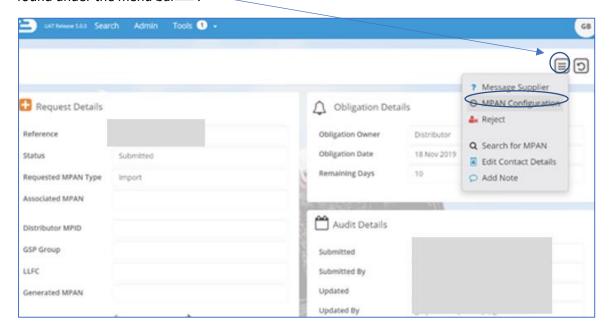

Once MPAN Configuration has been clicked, the following pop-up screen will be presented.

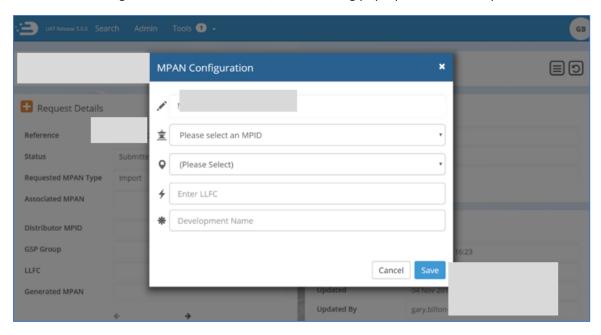

Once the MPID, GSP Group, LLFC and Development Name have been assigned, and you have clicked 'Save', then the MPAN details will be updated and a pop-up in the right-hand corner of the screen will confirm.

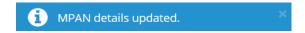

The correspondence and status history section will also confirm this action.

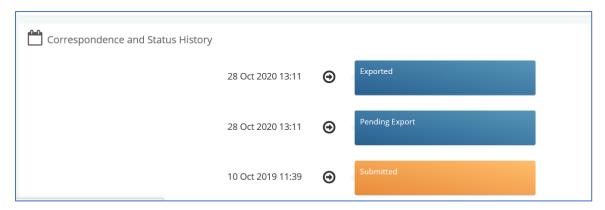

## Rejecting a MPAN request

A distributor user can reject a MPAN request by clicking into the 'Submitted Requests' MPAN record. <

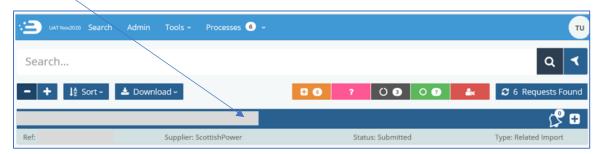

Once you have clicked into the MPAN record, scroll down to the 'add note' field, add a reason why the MPAN request is being rejected and then click 'Save'.

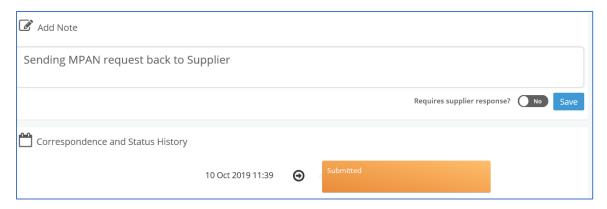

This will add a note to the corespondence and status history, and generate a pop-up to conirm 'note added'.

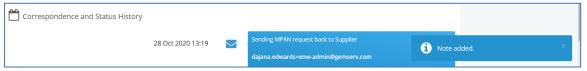

Once your note has been added, click on the 'Menu' button next to the post code and click on 'Reject'.

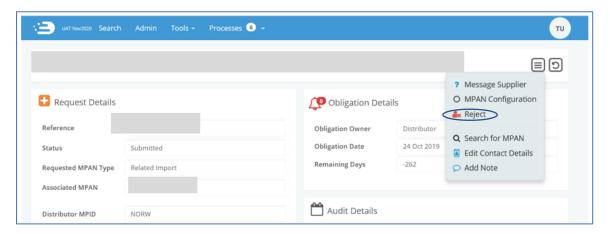

Once you have clicked the 'Reject' button, you must select a valid reason why the MPAN request has been rejected as below and click Reject.

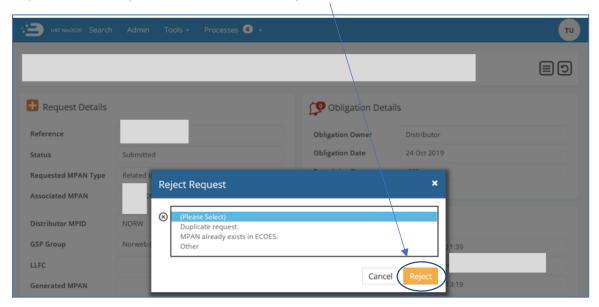

Once a reason has been selected (or free-typed if you selectd 'other'), and 'Reject' has been clicked, a pop up will notify you that.

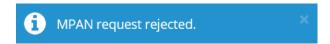

And a notification will be sent to the requesting Supplier.